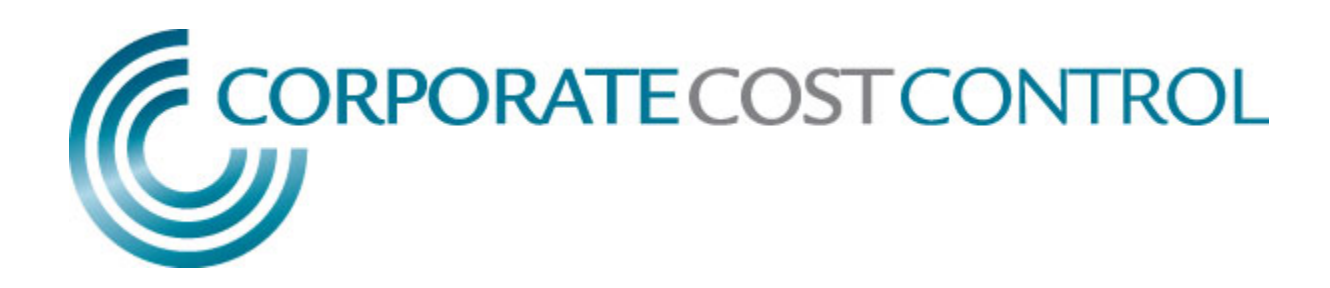

# HAMLET 2.2 USER GUIDE

## Unemployment Case Manager

**March 2015**

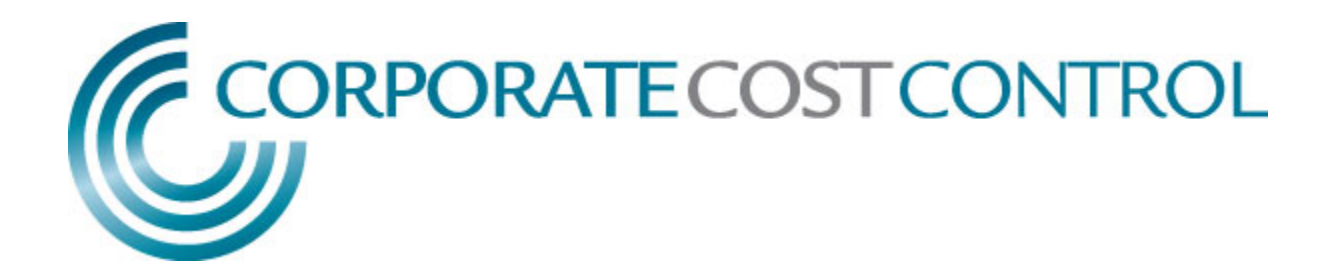

# **Table of Contents**

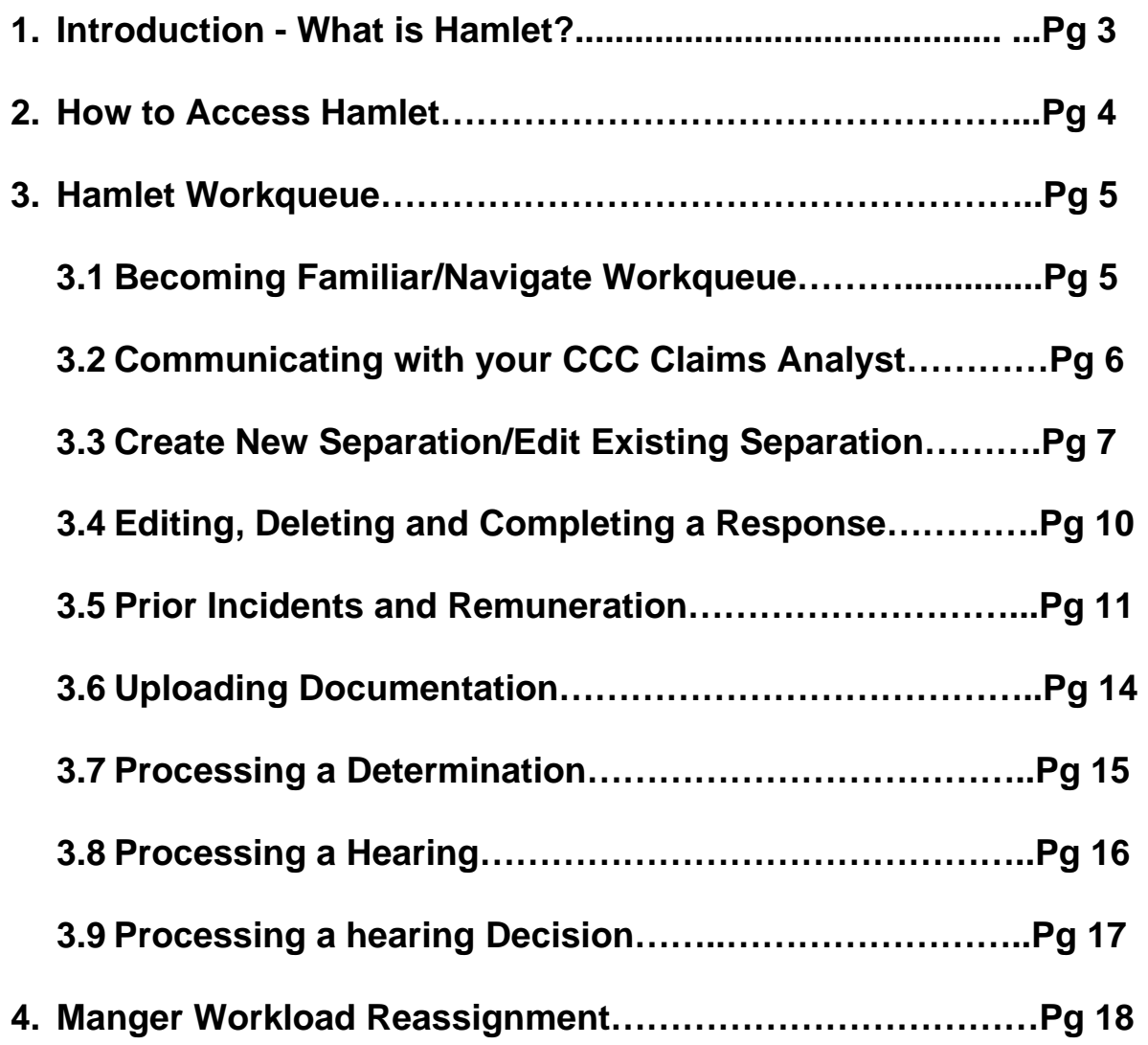

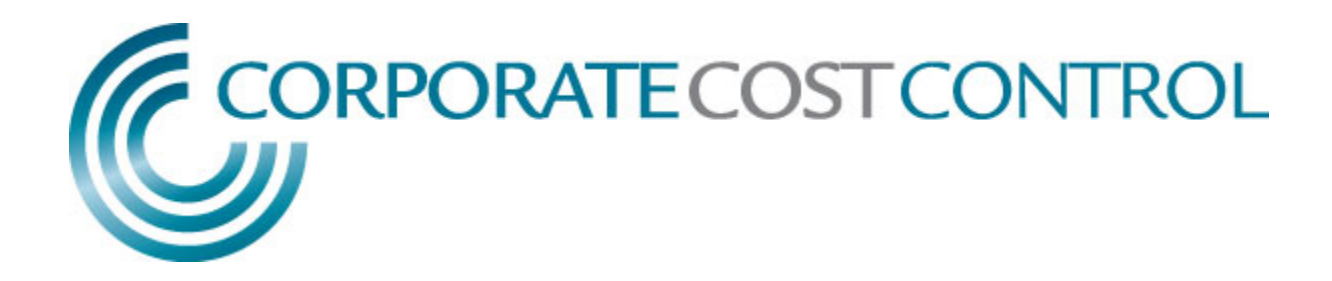

### **1. What is HAMLET?**

HAMLET is Corporate Cost Control's online platform used to manage unemployment cases. This provides you with a centralized "workqueue" which allows you the ability to stay up to date on your unemployment cases. HAMLET allows you to effectively manage your claim deadlines, upload any supporting documentation pertaining to the unemployment case and communicate with your CCC Claims Analyst via secure method.

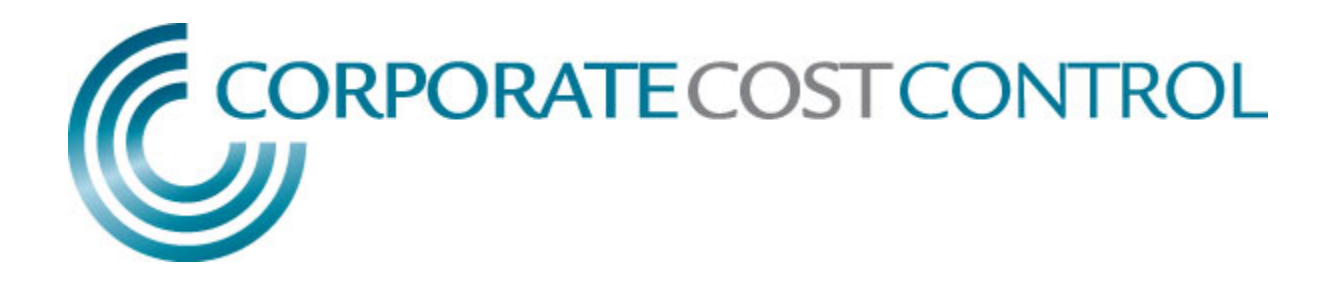

#### **2. How to Access Hamlet**

You can access the Hamlet Claims Portal by using the following link: https://portal.corporatecostcontrol.com

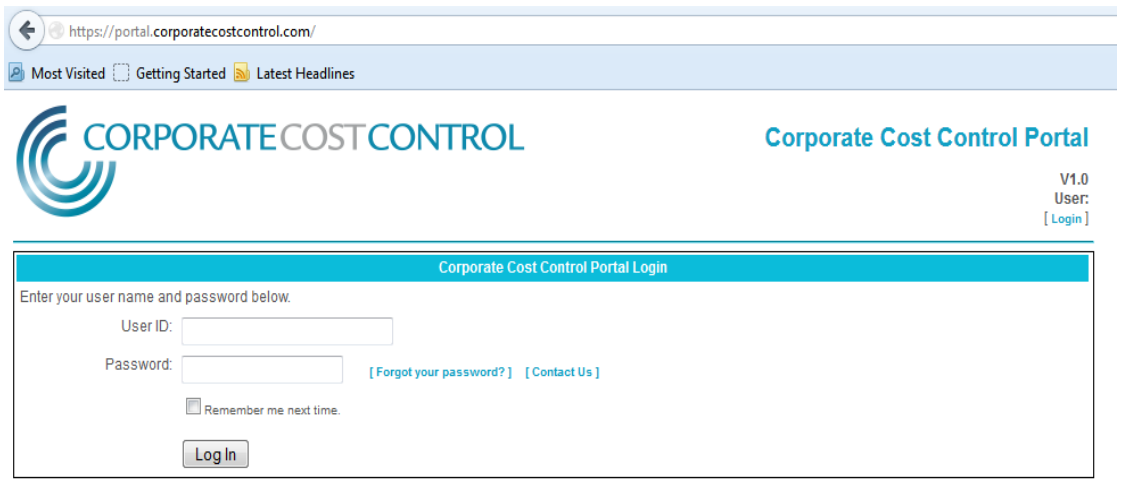

Your user ID is your email address and your temporary password was sent to you in an email. If you are unable to access your account, you can select 'Forgot your Password' (in above screen shot). If you have trouble logging in please click 'Contact Us' and an email will be generated to contact 'reports@corporatecostcontrol.com'.

Once you are logged in, you can change your password.

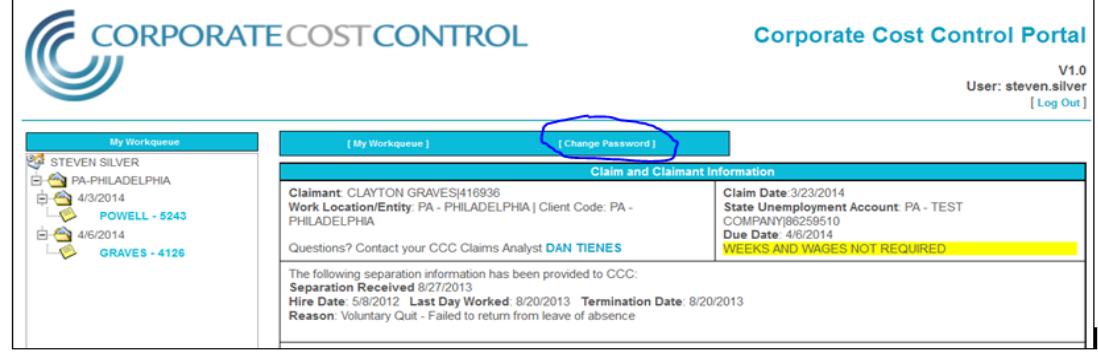

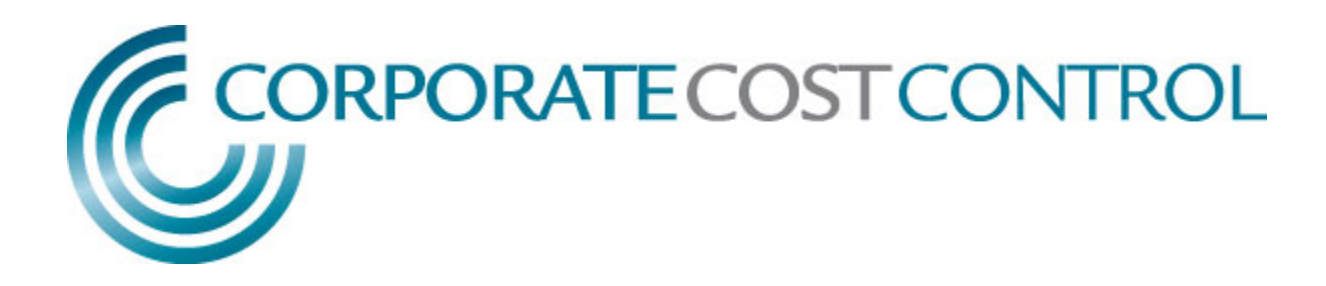

#### **3. The HAMLET Workqueue**

3.1 Becoming Familiar with Your Workqueue:

Upon logging on, you will see your HAMLET workqueue on the left of the screen (See Figure 1). This lists all outstanding requests for information from Corporate Cost Control. Your Workqueue tree is sorted first by the due date and then by the work location for the claimant, of each document. You can expand each item by clicking the *plus* icon next to each folder. You can condense each item by clicking the *minus* icon next to each folder.

The last name of the claimant and the last four of the Social Security number are displayed.

If you do not have any outstanding work in your queue, this will be noted.

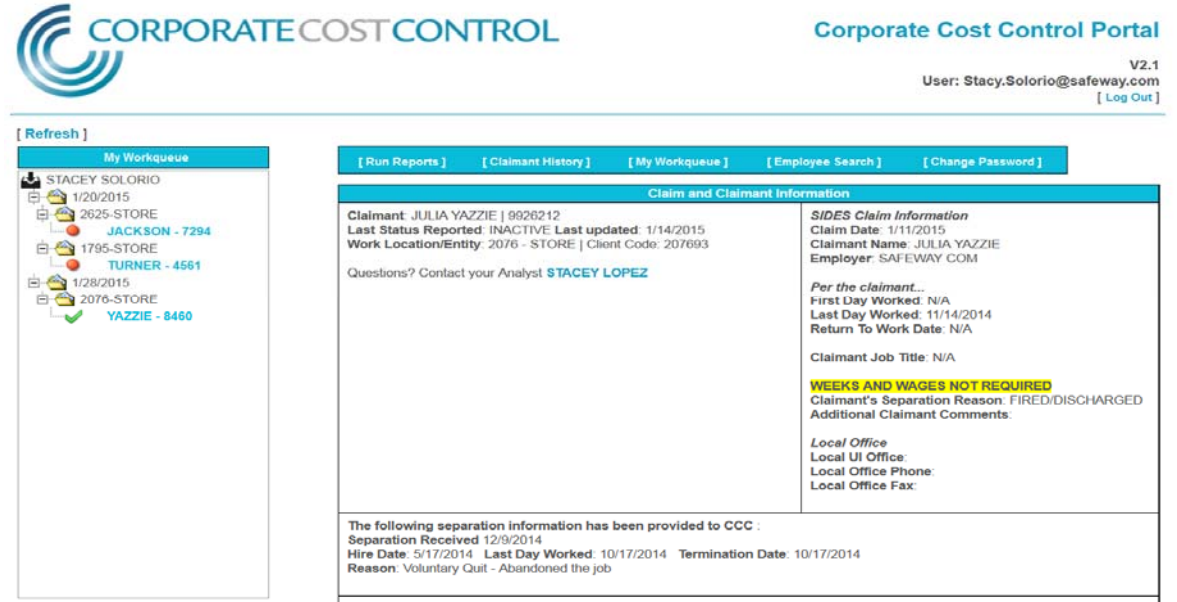

**Figure 1: HAMLET Workqueue and Claimant Information**

Once you click on the name of the claimant, to the right of the workqueue, you will see the *Claim and Claimant Information* section. Included is:

- Information about the claimant, including the claimant's employee ID (if provided),
- The claimant's work site, employment status (Terminated, Active or On Leave)
- Information on the claim, determination, hearing, and/or hearing decision, including the claim date, hearing date, due date and "weeks and wages" indicator. (for more information see Figure 1)
- Information on any separations that have been provided to Corporate Cost Control,
- The name of your CCC Claims Analyst and a link to his or her email to contact with any questions.

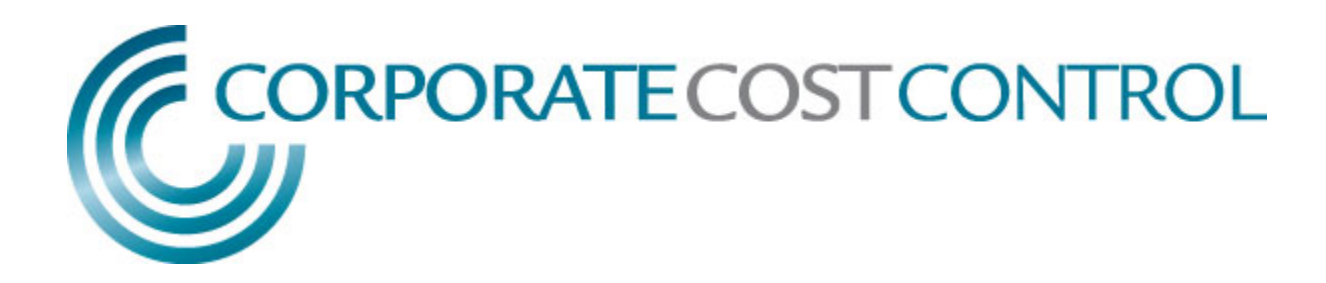

#### **3.2 Communicating with Your CCC Claims Analyst**

HAMLET provides a secure method for sending comments to your claims analyst (See Figure 2). Type the text you would like to send to the analyst and click 'Submit Comments'.

Please provide any comments regarding this separation, then click "Submit Comments."

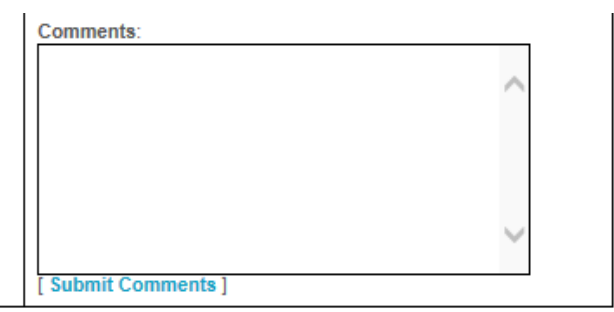

Once you have posted your comments, you will see your comments listed:

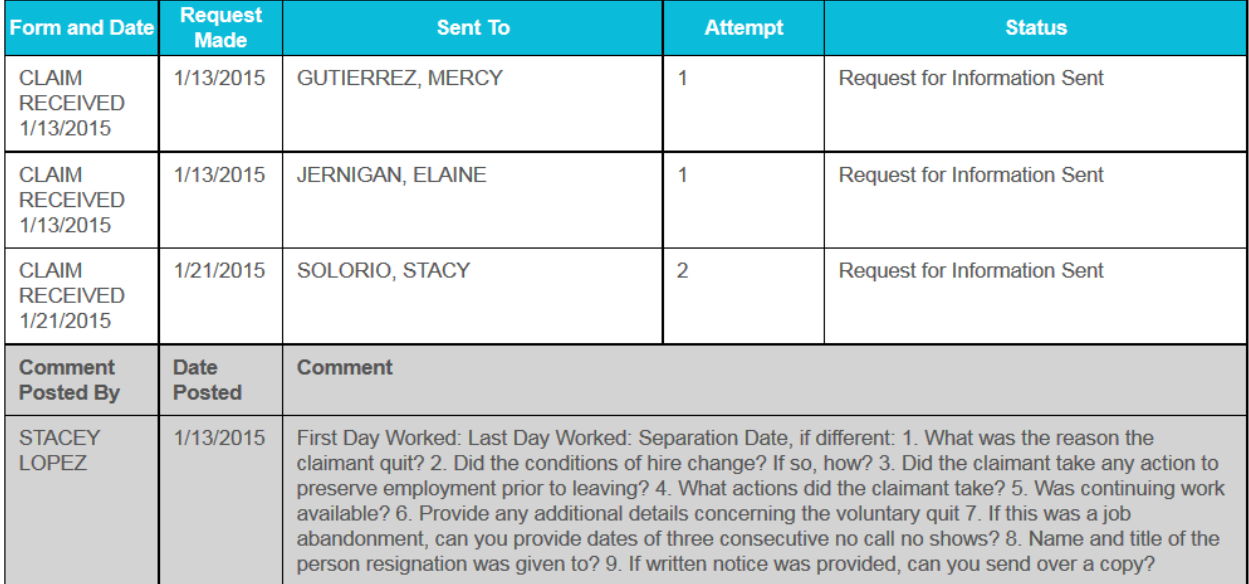

#### **Figure 2: Claim Communications**

Note: If you do not have access to the Questions and Answers, you can enter the separation information in the Comments section and 'Submit Comments' (As shown above).

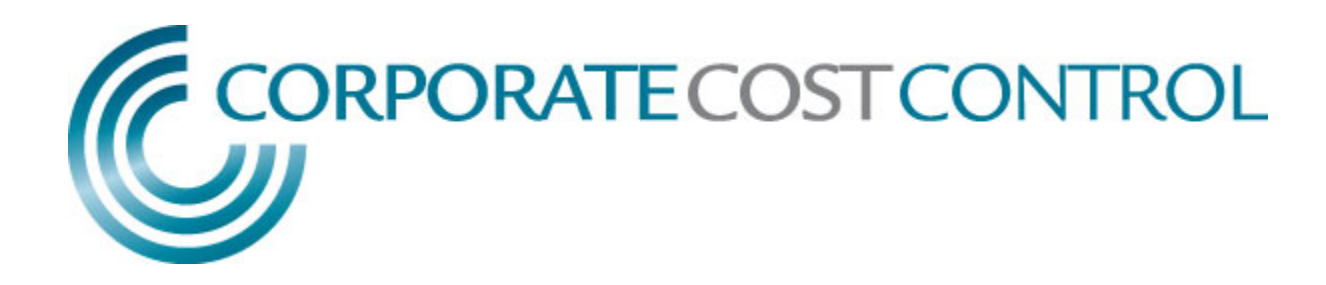

#### **3.3 Create New Separation/Edit Existing Separation**

The first step in responding is to either 'Create a new separation' or 'or select from an existing separation' as shown in Figure 3 below:

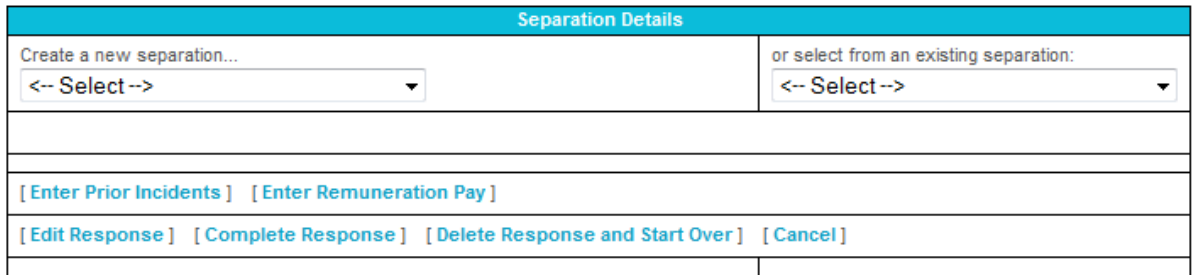

**Figure 3: Create New Separation/Edit Existing Separation**

Existing separations are data that have been provided in a payroll feed or in responding to an earlier claim. Because separations that come from a data feed do not contain all the details necessary to respond to a claim, you may need to add additional information. If there are one or more separations, you will select the separation that pertains to the separation in question.

If you do not see the separation reason in the dropdown list in 'Select from an Existing Separation', you will need to 'Create a New Separation'. If you are creating a new separation, you must select one of the general reasons outlined from the options listed.

Once you select a separation reason, the system will display the first set of questions (See Figure 4 below). Please note that this is only available to users that have an updated browser, otherwise you will use the comments section guided by the questions your Claims Analyst displayed in the comments box.

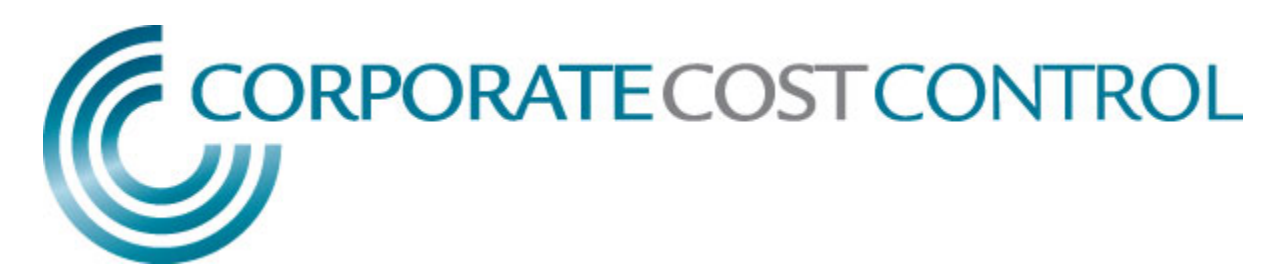

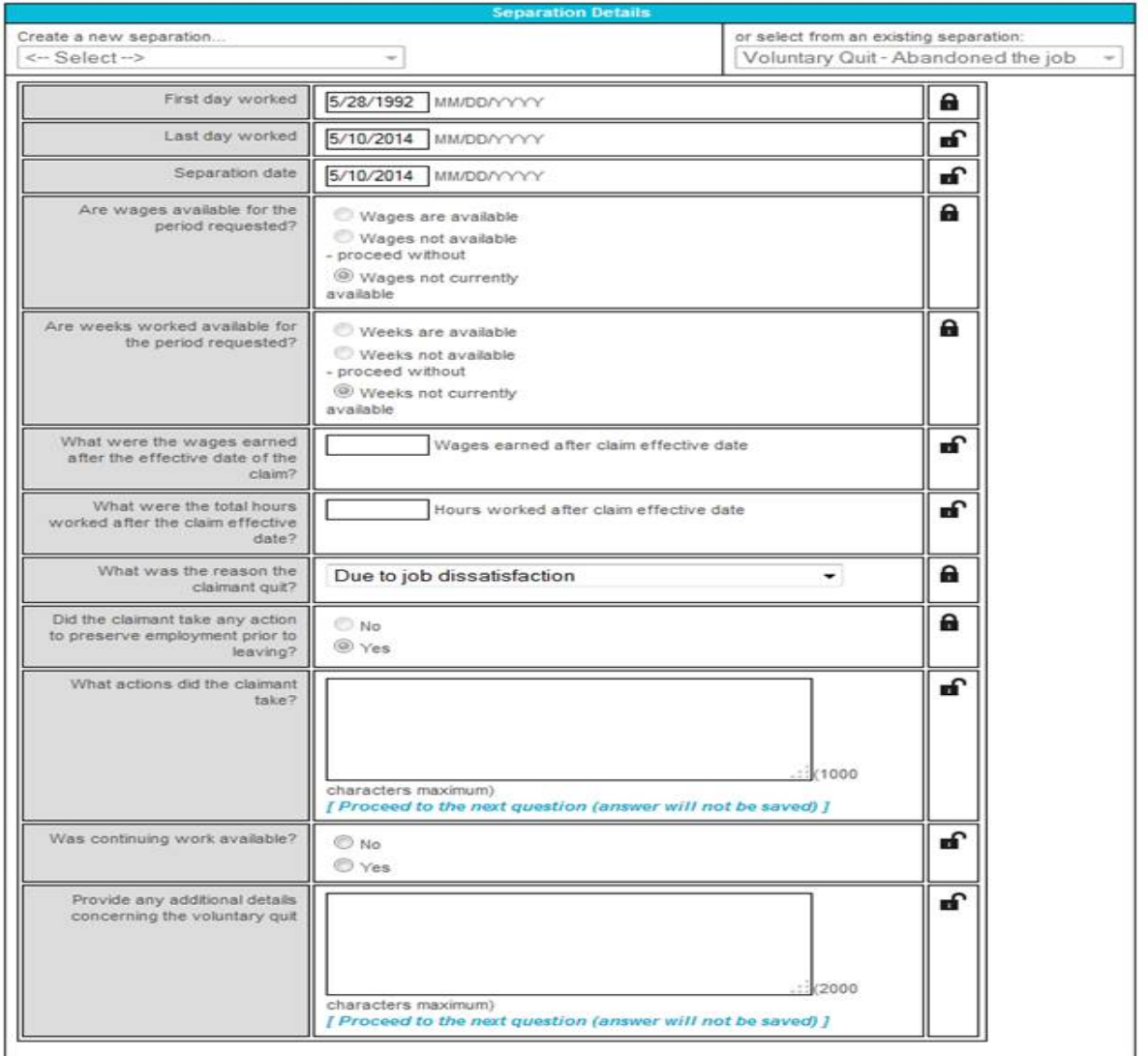

#### **Figure 4: Q and A**

There are several things to note:

 As each question is answered, it is "locked," the question is "greyed out" and the padlock icon to the right of the question closes.

**IF YOU NEED TO EDIT A QUESTION AFTER IT HAS BEEN ANSWERED AND "LOCKED" CLICK 'EDIT RESPONSE' (SEE FIGURE 3). THIS WILL UNLOCK THE QUESTION FOR EDITING.**

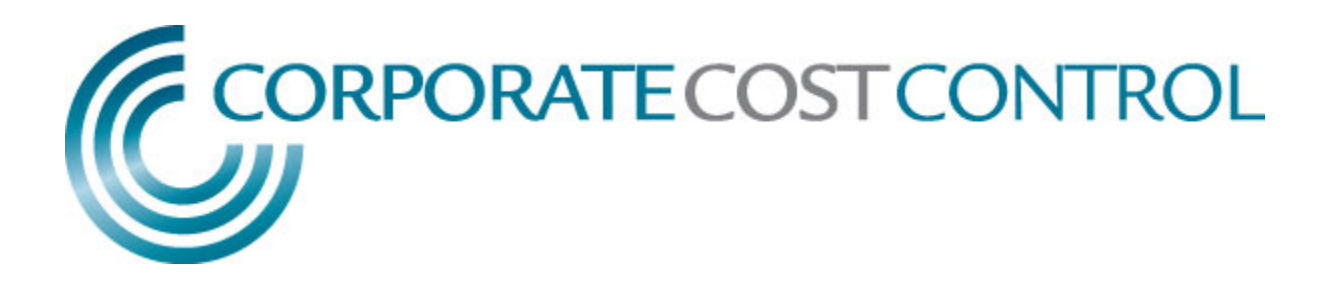

- Some questions only appear based on the answers provided. For example, in figure 4, the user answered "Yes" to the question "Did the claimant take any action to preserve employment prior to leaving?"
	- o Because the answer was "yes" the user was prompted to specify the actions the claimant took. Had the answer been "no" the follow up question would not have been required.
- You should consider all questions mandatory. If the answer requires a detailed response, and you have none to add, click 'Proceed to the next question (answer will not be saved).'
- As you answer each question, your answer is permanently saved in the system.

Once you have answered all of the required questions, the system will notify you with a completion message unless you do not have an updated browser. Additionally, you will only see the message "You may now add information on any prior incidents of misconduct or pay received after the separation" if you have an updated browser. (See figure 5):

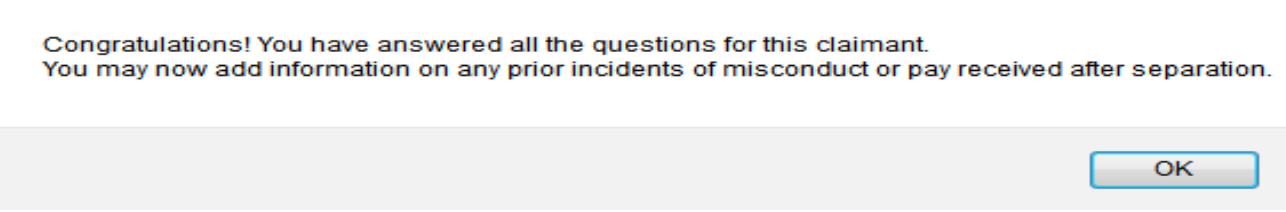

#### **Figure 5: All Questions Answered!**

You may now add information on any prior incidents of misconduct or pay received after separation (only those with an updated browser).

If no prior incidents or prior warnings you can finish the request for information by selecting 'Mark this request Completed' (See Figure 6)

#### **Figure 6: Mark this request Completed**

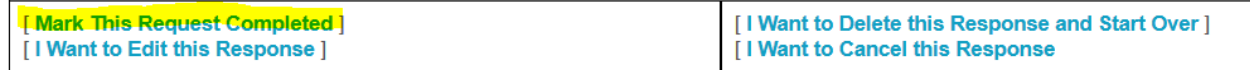

Another option to complete the request is to select 'Finished with this case':

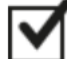

Finished with this case? Click here to close it out.

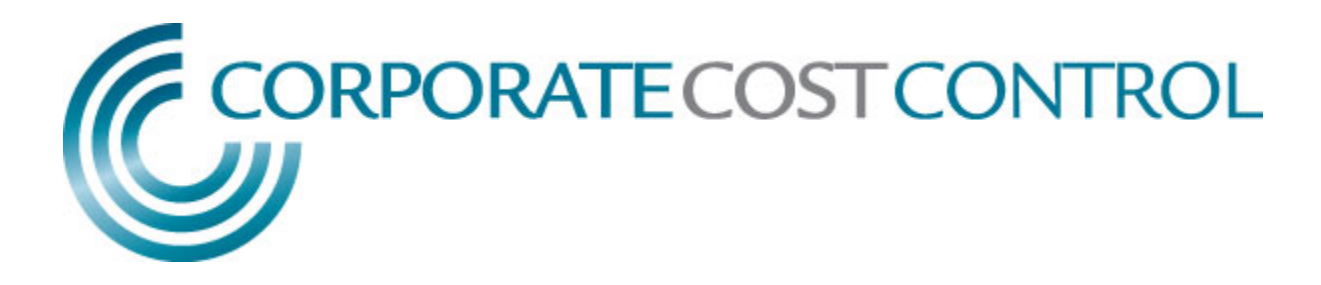

#### **3.4 Editing, Deleting and Completing a Response**

If at any time you need to edit an answer after it has been locked, select the 'Edit Response' link (See Figure 6).

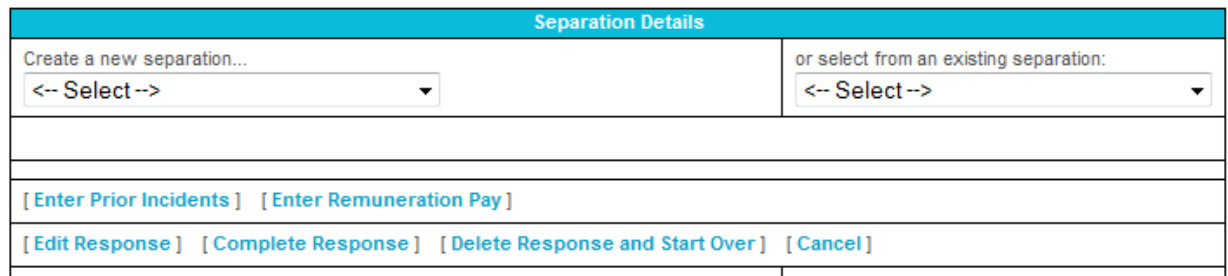

#### **Figure 6: Edit, Delete and Complete a Response**

All current answers will be unlocked, and may then be edited. Changes are updated automatically. You may select 'Edit Response' at any time to make changes.

If at any time you find you need to start over, click 'Delete Response and Start Over.' This will have the following effect:

- It will delete all answers, as well as the separation record.
- If the claim was previously processed with the separation you delete,
	- o The claim will return to 'RECEIVED,'
	- o The claim will return to original assigned user's queue.

Once you have answered all the questions in the HAMLET Drawer, you must click 'Complete Response' to send your response to your assigned claims analyst and remove it from your queue. (See Figure 6)

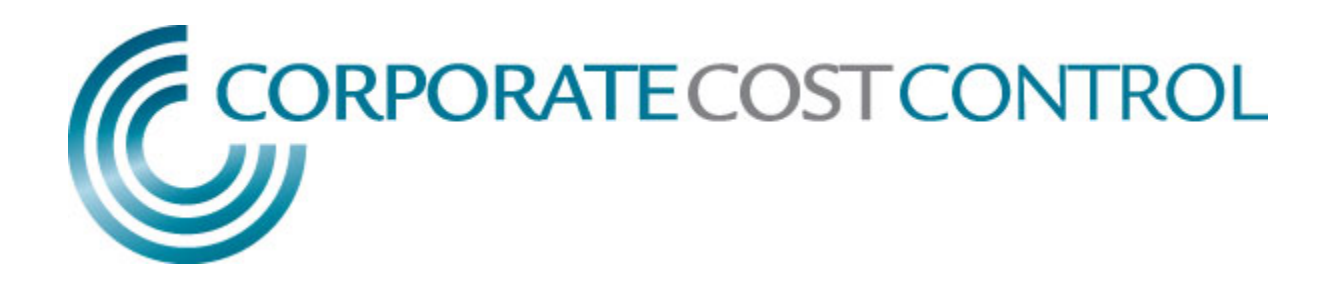

#### **3.5 Prior Incidents and Remuneration**

You may also provide information about any prior acts of misconduct and warnings the claimant received, or any special remuneration the claimant received such as severance pay, vacation pay, pension, etc. To add this information, click the appropriate link as shown in figure 7. Please note that this is only available to users that have an updated browser, otherwise you will use the comments section only.

[Enter Prior Incidents] [Enter Remuneration Pay]

#### **Figure 7: Enter Prior Incidents or Remuneration**

Selecting either of those options will display the 'Prior Incidents' or 'Remuneration' questions (Figure 8 shows the Prior Incident Questions and Figure 9 shows the Remuneration Questions):

**ALL QUESTIONS CONCERNING REMUNERATION OR PRIOR INCIDENTS MUST BE ANSWERED ONCE STARTED.**

You may enter as many prior incidents or remuneration pay information as needed.

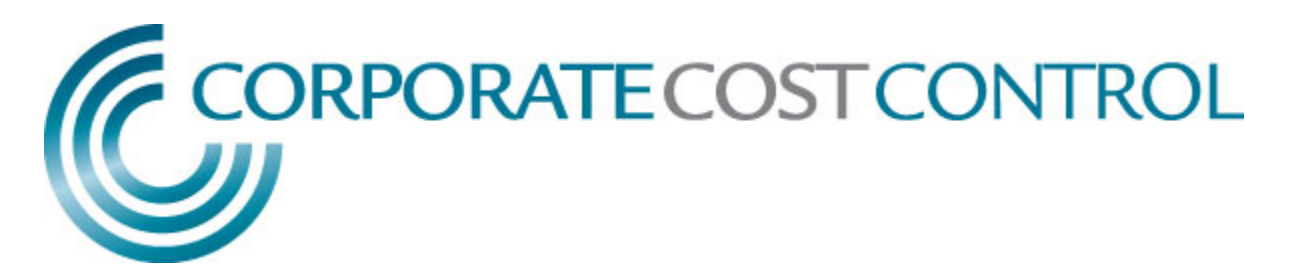

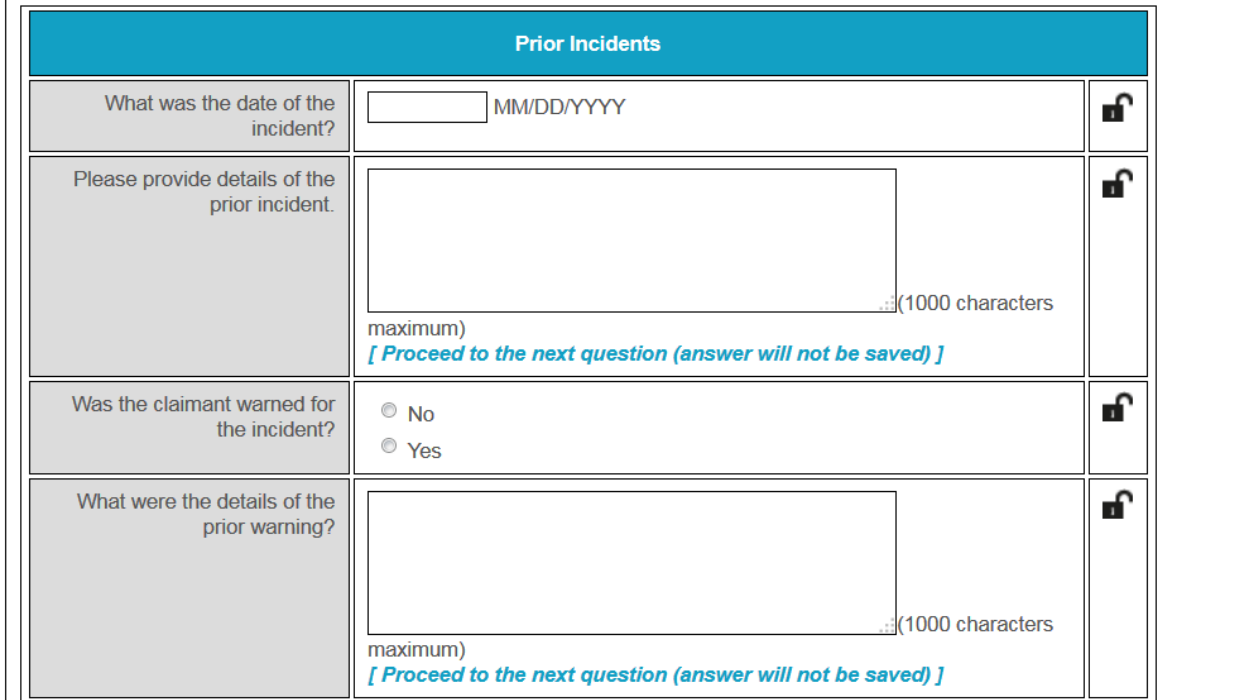

**Figure 8: Prior Incidents Questions** 

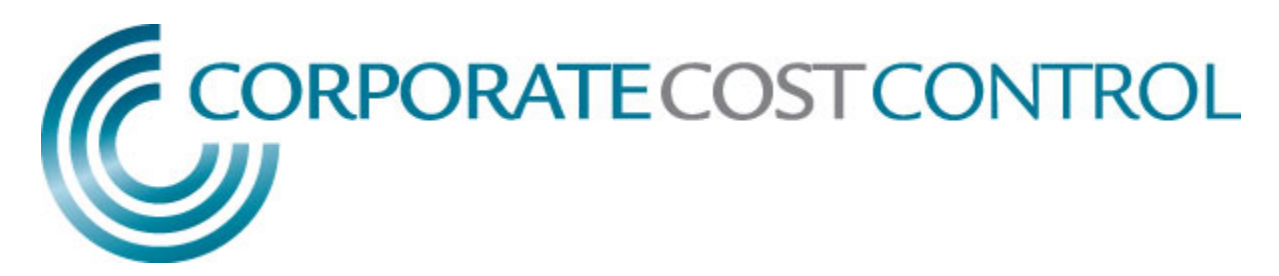

#### Continued:

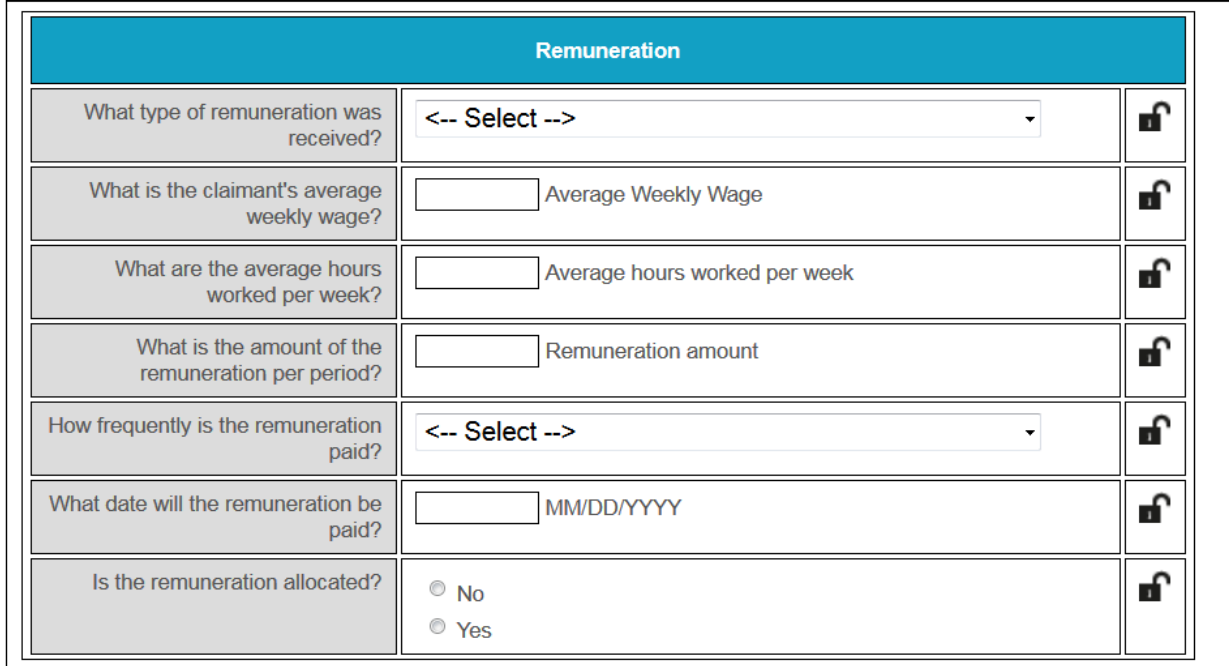

**Figure 9: Remuneration Questions**

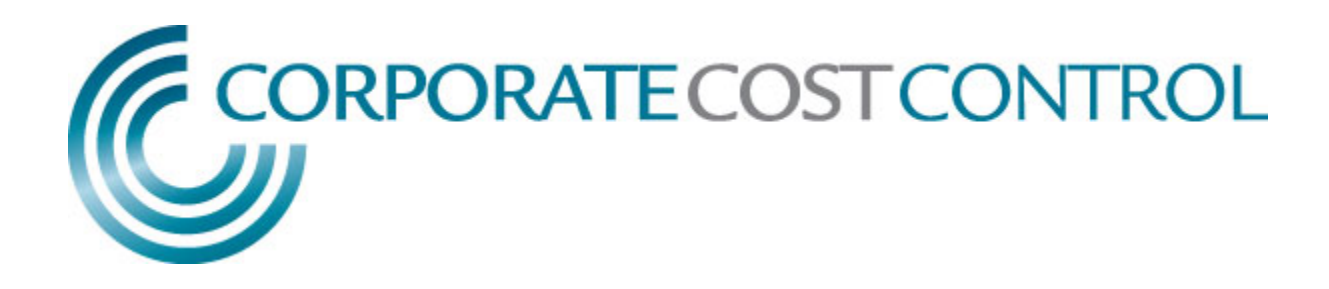

#### **3.6 Uploading Documentation**

You may enter any documentation that you wish to be provided to the State in response to the claim from the documentation section of the HAMLET Drawer (See Figure 10). When uploading a document, all fields must be completed, including the *Description Text Box* and *Document Type Button*.

NOTE: You must select a separation, each time, before you can upload documents. Please note that you will not be able to delete documents at this time, once you have uploaded them.

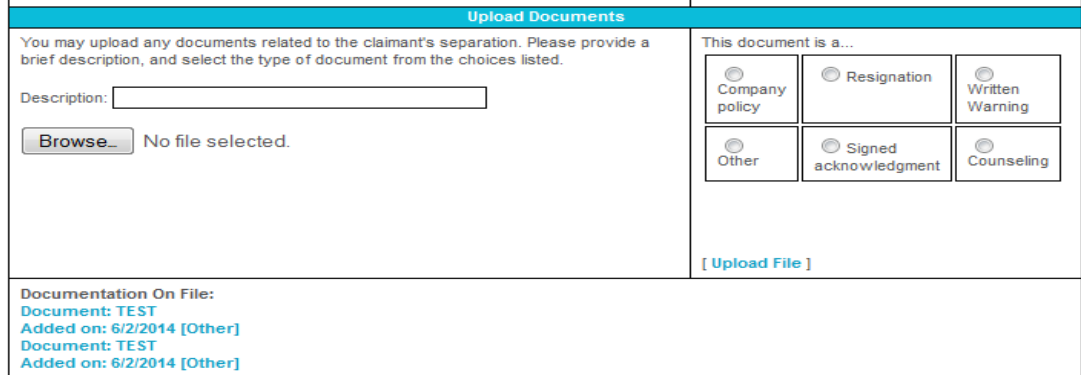

**Figure 10: Documentation Section** 

**CURRENTLY, THE ONLY FILE TYPES THAT MAY BE UPLOADED ARE .RFT, .PDF, .TXT, .TIFF/.TIF, AND .CSV.**

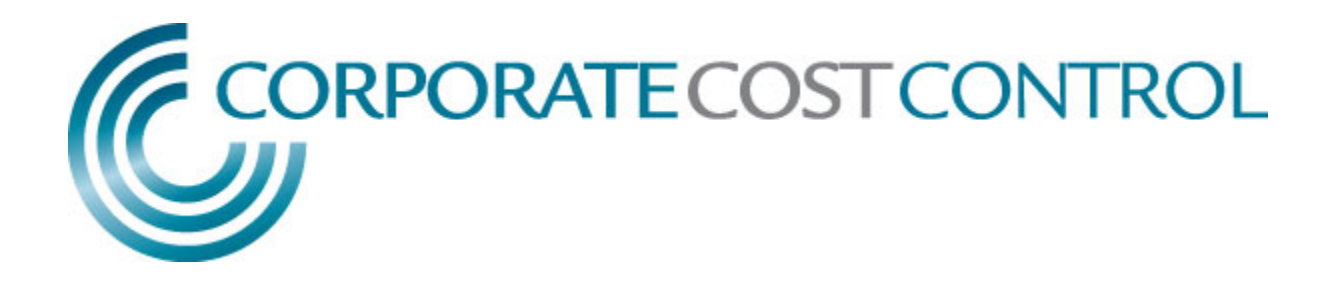

#### **3.7 Processing a Determination**

If you receive a determination in your queue you will be able to review the document by selecting 'Click to View the Document' (See Figure 11).

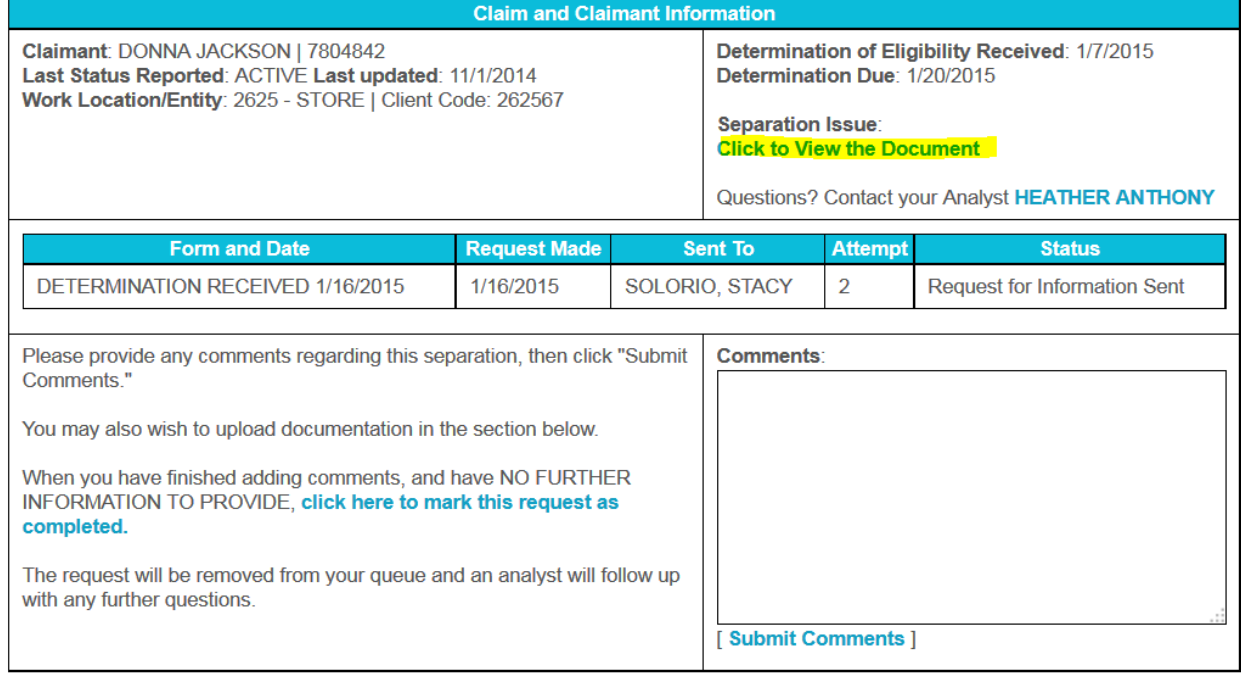

#### **Figure 11: Determination**

You can let your Claims Analyst know if you would like to appeal by submitting comments (See Figure 12).  $\mathbf{I}$ 

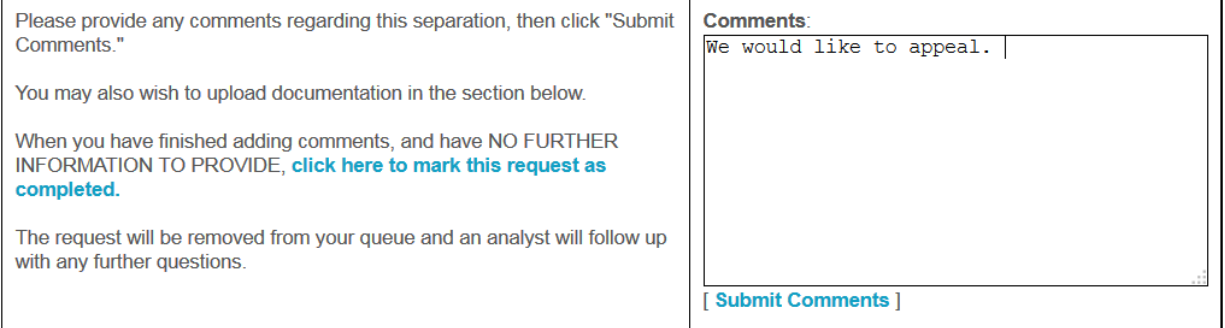

#### **Figure 12: Appealing a Determination**

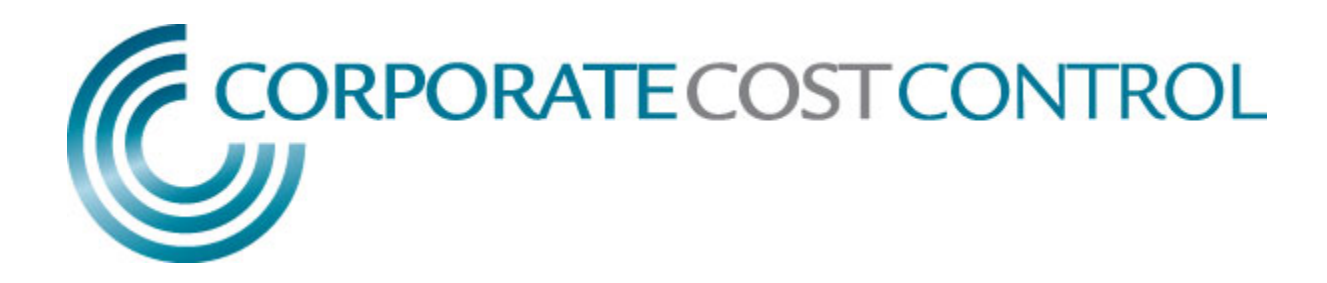

#### **3.8 Processing a Hearing**

#### If you receive a Hearing in your queue you will be able to review the document by selecting 'Click to View the Document' (See Figure 13).

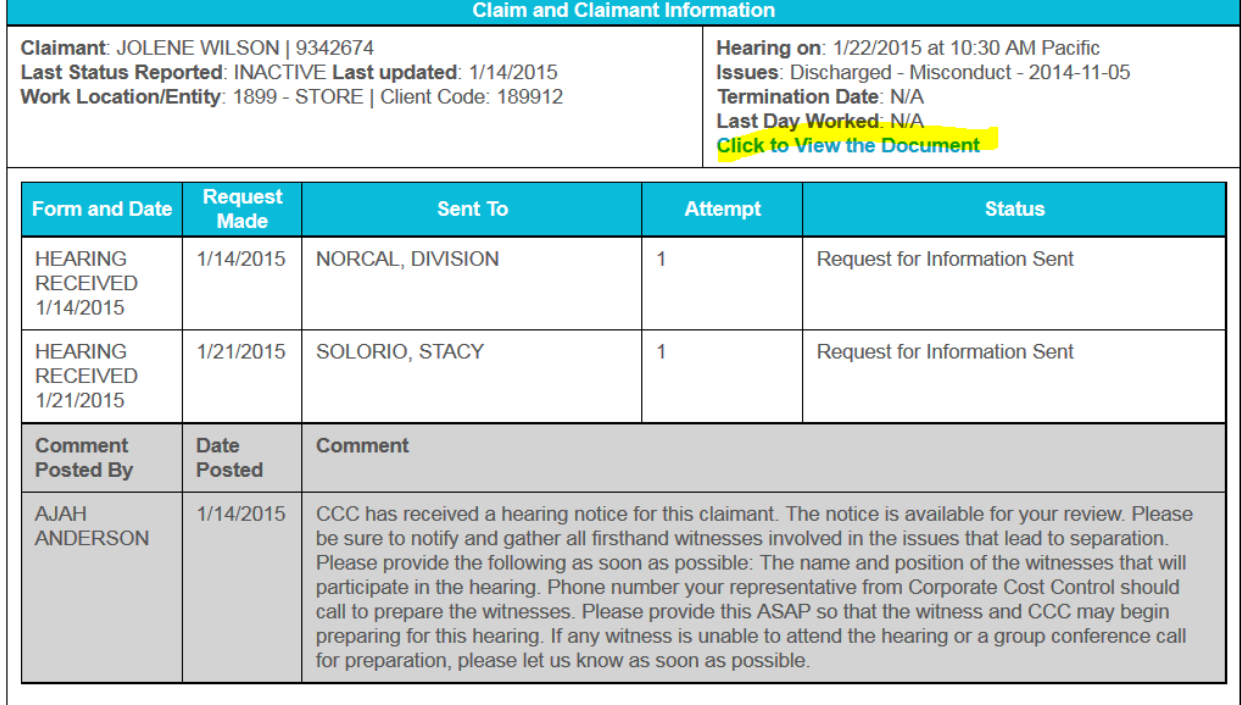

#### **Figure 13: Opening a Hearing**

You can respond to your Hearing Coordinator by submitting comments (See Figure 14).

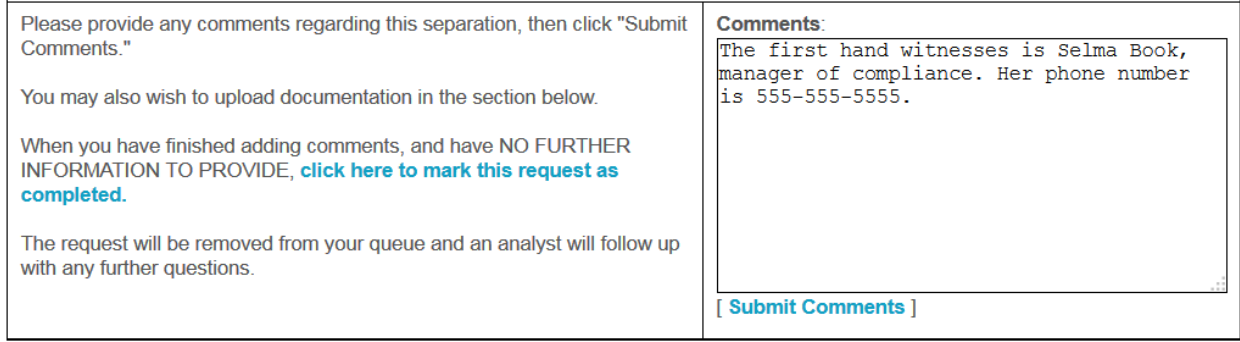

#### **Figure 14: Submitting witness info**

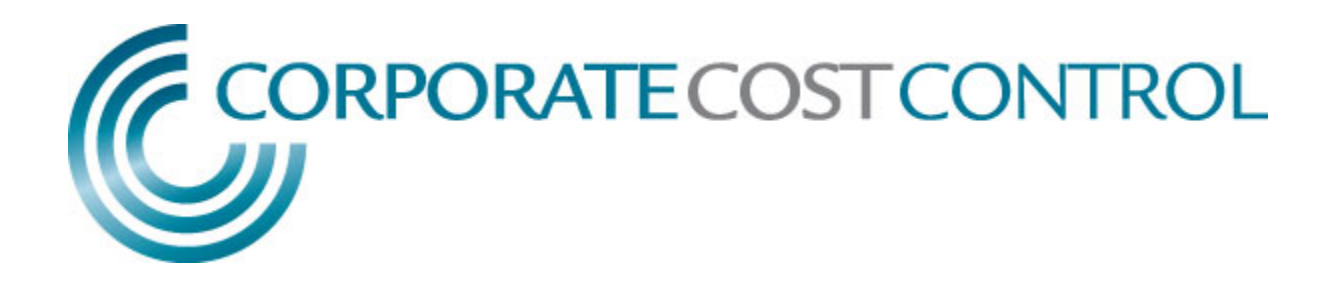

#### **3.9 Processing a Hearing Decision**

If you receive a Hearing Decision in your queue you will be able to review the document by selecting 'Click to View the Document' (See Figure 15).

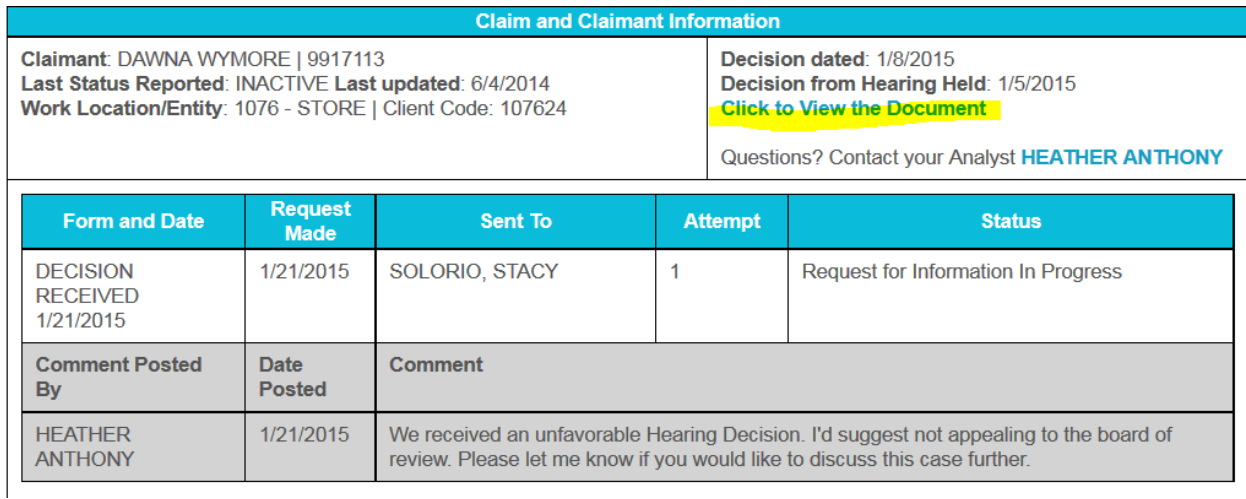

#### **Figure 15: Opening a Hearing Decision**

 $\mathbf{r}$ 

You can respond to your Hearing Coordinator by submitting comments (See Figure 16).

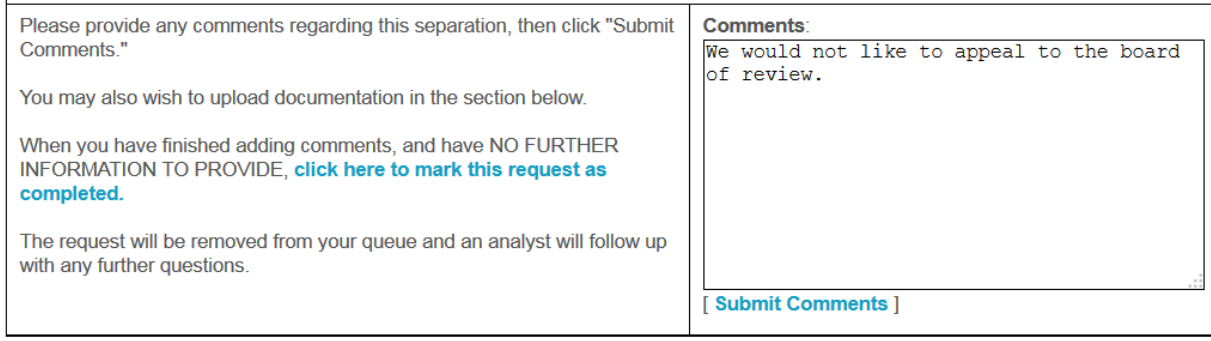

**Figure 16: Submitting Comments for a Hearing Decision** 

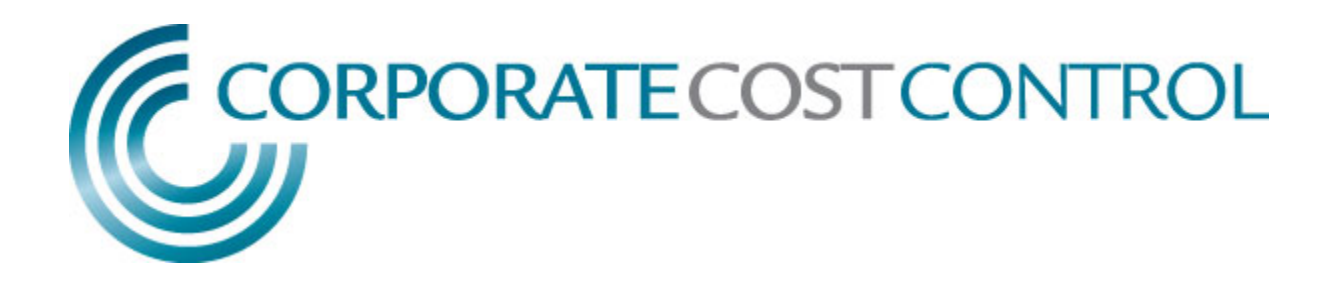

### **4. Manager Workload Reassignment**

This tab will be available to managers to reassign work in user's queues. Once you are in the Manage Workload screen you will be able to see all documents in each users queues. To move workload, select the user in the 'FROM' dropdown menu and select a user from the 'TO' dropdown menu (Figure 17).

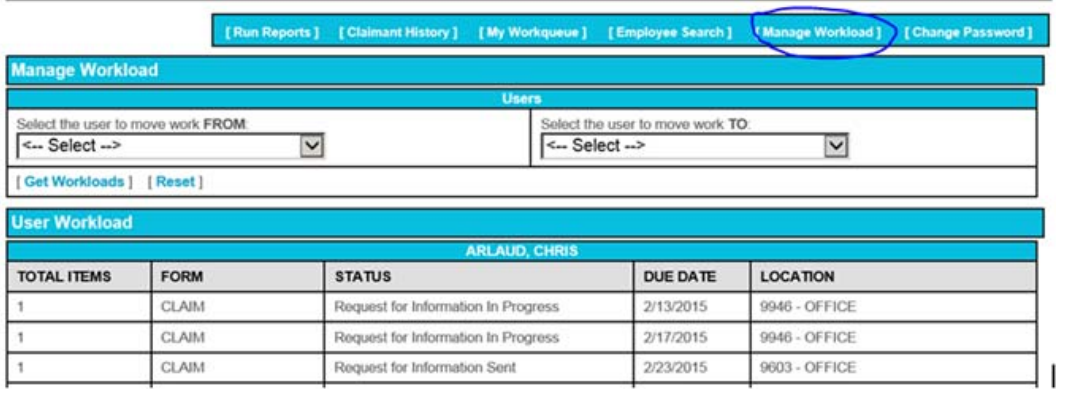

#### **Figure 17: Moving Workload**

Once you select the users you would like to move workload TO/FROM, you will now be able to drag and drop each individual item to the folder 'DROP ITEM HERE' (Figure 18).

| <b>Manage Workload</b><br><b>Users</b>                                                                                                    |                                         |
|----------------------------------------------------------------------------------------------------|-----------------------------------------|
|                                                                                                    |                                         |
| [Get Workloads] [Reset]                                                                                                    |                                         |
| <b>User to Move Work FROM</b>                                                                                                    | <b>User to Move Work TO</b>             |
| NORCAL, DIVISION<br>3/1/2015<br>SARABIA - 9128<br>HOWARD - 8085<br>BURROWSPLANATSC - 5982<br>3/2/2015<br>白<br><b>MAGNESS - 1063</b><br>MAIDRAND - 7397<br><b>SMALL - 2648</b><br>$FOX - 2425$<br>GOREE - 1171<br><b>CRAFT - 8207</b><br>WANLASS - 8797<br>3/3/2015<br>向<br><b>WILCOX - 4740</b><br>BORRERO - 5142 | <b>SOLORIO, STACY</b><br>DROP ITEM HERE |

**Figure 18: Reassigning Workload**